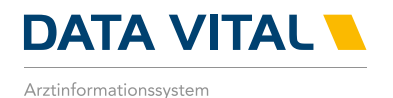

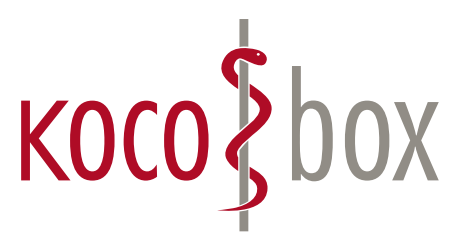

## KOCO SAGT:

## **WER TI SAGT, KANN AUCH INSTALLATION SAGEN.**

### **SCHULUNGSUNTERLAGEN**

KOCOBOX MED+ | VERSION 1.0 | STAND: JULI 2018 RELEASE-NUMMER: 0035

# 1. EINLEITUNG UND ALLGEMEINE INFORMATIONEN

Im nachfolgenden Dokument wird die Integration der Telematikinfrastruktur (TI) in DATA VITAL beschrieben.

In einem ersten Schritt steht Ihnen mit der Anbindung an die TI der Fachdienst **Versichertenstammdatenmanagement (VSDM)** zum Onlineabgleich der Patientendaten auf der elektronischen Gesundheitskarte (eGK), der neuen Versichertenkarte, mit den bei der gesetzlichen Krankenversicherung angegebenen Daten zur Verfügung.

### INNERHALB DIESER FACHANWENDUNG STEHEN IHNEN FOLGENDE FUNKTIONEN IN DATA VITAL ZUR VERFÜGUNG:

#### **Individuelle Konfiguration des Konnektors:**

Um das Verhalten des Konnektors an Ihre Praxisgegebenheiten anzupassen, stehen Ihnen diverse Einstellungsmöglichkeiten im Rahmen der Vorgaben der gematik, der Betreibergesellschaft der TI, zur Verfügung.

#### **PIN-Verwaltung:**

DATA VITAL bietet sämtliche Möglichkeiten zur PIN-Verwaltung für alle gängigen Kartentypen. Dies beinhaltet aktuell insbesondere die Aktivierung und Freischaltung der Security Module Card Typ B (SMC-B) und wird in einem späteren Entwicklungsschritt auch die Freischaltung des Heilberufsausweises (HBA) sowie der geschützten Daten auf der eGK beinhalten.

#### **Betriebszustand der TI-Komponenten:**

In DATA VITAL kann jederzeit der Betriebszustand der beteiligten TI-Komponenten eingesehen werden. Auf Wunsch lässt sich dabei eine Detailansicht einblenden, die bei der Fehlersuche und -beseitigung hilft.

#### **eGK einlesen und online abgleichen:**

Der Einleseprozess von elektronischen Gesundheitskarten (eGKs) in DATA VITAL verfügt mit der Integration in die TI über einen Onlineabgleich. Dies hilft Ihnen nicht nur bei der Sicherstellung der Aktualität der Patientenstammdaten, sondern auch beim Schutz vor Versicherungsbetrug.

# 2. INDIVIDUELLE KONFIGURATION DES KONNEKTORS

Ihnen stehen diverse Einstellungsmöglichkeiten des Konnektors für die Individualisierung Ihrer Praxis zur Verfügung. Aufrufen lassen sich die Einstellungen über **Optionen -> Praxisanpassung -> Telematikinfrastruktur** oder alternativ mit einem Rechtsklick auf das TI-Status-Symbol in der Statusleiste von DATA VITAL. Zum Aufruf der Konnektor-Einstellungen muss im Kontextmenü ein Linksklick auf den Eintrag **Telematikinfrastruktur** vorgenommen werden.

Telematikinfrastruktur Pin Operationen Telematik ok

Auf dem Reiter Einstellungen sehen Sie die unterschiedlichen Einstellungsmöglichkeiten.

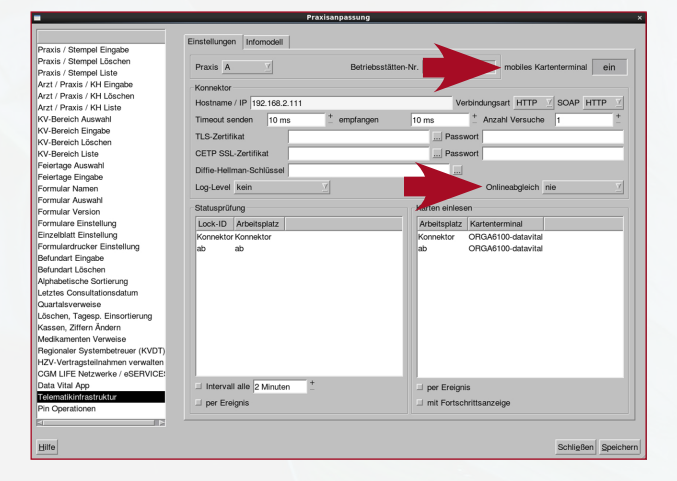

#### **Mobiles Kartenterminal ein/aus:**

Mit der Installation der DATA VITAL-TI-Version sind zwei Operationsmodi zum Einlesen von elektronischen Gesundheitskarten wählbar:

- 1. Mobiles Kartenterminal aus (Konnektor-Modus)
- 2. Mobiles Kartenterminal ein (Modus für mobile Kartenlesegeräte)

Über die Schaltfläche **mobiles Kartenterminal ein/aus** kann man beliebig zwischen den beiden Modi wechseln. Im mobilen Modus ist jedoch jegliche Funktionalität eines Onlineabgleichs gemäß den Vorgaben der gematik deaktiviert. Daher sollte dieser Modus ausschließlich für den Import von bei einem Hausbesuch eingelesenen Karten verwendet werden.

#### **Onlineabgleich:**

Im Feld **Onlineabgleich** lässt sich die Häufigkeit des Onlineabgleichs einstellen. Offiziell wird für jeden Patienten mindestens ein Abgleich pro Quartal gefordert. Es lässt sich jedoch auch ein Abgleich bei jedem Patientenbesuch/Karteneinlesevorgang (Option **Immer**) einstellen. Eine flexible Einstellung, die Ihnen eine

Auswahlmöglichkeit bei jedem Einleseprozess bietet, ist ebenfalls vorhanden (Option **Benutzer**). Es erscheint dann immer folgende Meldung:

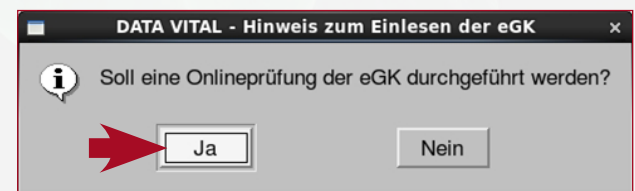

### FOLGENDE OPTIONEN STEHEN IHNEN AN DIESER STELLE ZUR VERFÜGUNG:

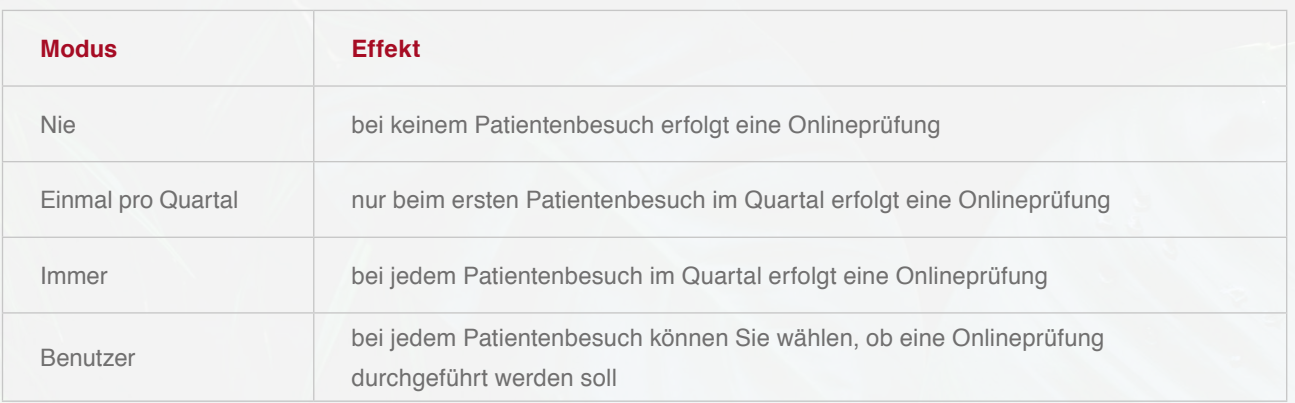

#### **Hinweis:**

Die Einstellung "Nie" wird nicht empfohlen!

# 3. PIN-VERWALTUNG/FREISCHAL-TUNG EINER KARTE (SMC-B)

Im Auslieferungszustand sind alle Karten für die Telematikinfrastruktur mit einer Transport-PIN gesichert und müssen vor der Benutzung einer PIN-geschützten Funktion freigeschaltet werden. Da zum aktuellen Zeitpunkt noch keine geschützten Daten auf der eGK gespeichert werden und es momentan auch noch keine Notwendigkeit zur Verwendung eines Heilberufsausweises (HBA) gibt, sind diese Karten bisher noch nicht von der Notwendigkeit einer Freischaltung betroffen. Zumindest die SMC-B muss jedoch vor der Verwendung durch die Eingabe einer (neuen) PIN in den

entsprechenden Betriebsmodus gebracht werden. Alle Funktionen zum Ändern des aktuellen PIN-Status dieser Karte(n) stehen in DATA VITAL unter **Optionen -> Praxisanpassung -> PIN-Operationen** oder alternativ unter dem Menüpunkt **PIN-Operationen** im Kontextmenü hinter dem TI-Status-Symbol in der Statusleiste von DATA VITAL zur Verfügung.

Die Eingabe der entsprechenden PIN erfolgt immer über das Kartenlesegerät selbst. Bitte folgen Sie bei der Verwendung einer der Funktionen zum Kartenstatus daher immer sowohl den Aufforderungen im oberen Bereich der PIN-Operationen in DATA VITAL sowie auch auf dem Bildschirm des Kartenlesegeräts.

# 4. BETRIEBSZUSTAND DER TI-KOMPONENTEN

Um jederzeit über den Betriebszustand der TI-Komponenten informiert zu sein, finden Sie in der Statusleiste von DATA VITAL ein je nach Zustand farblich unterschiedliches TI-Status-Symbol sowie einen dazugehörigen Statustext. Die TI kann dabei folgende Zustände annehmen:

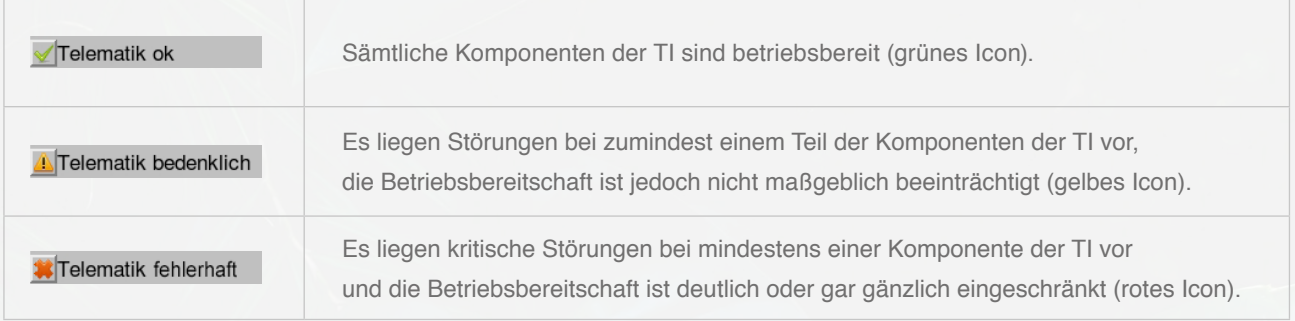

Mit einem Linksklick auf das TI-Status-Symbol erhalten Sie ausführlichere Informationen zu den beteiligten TI-Komponenten, die Ihnen bei der Beseitigung der Störung helfen können. Im Beispiel lässt sich exemplarisch eine fehlende SMC-B erkennen. Die volle Betriebsbereitschaft ließe sich in diesem Fall durch Stecken der SMC-B in einen hierfür vorgesehenen Kartenslot sowie eine anschließende Freischaltung der Karte wiederherstellen. Bei komplexeren Fehlerbildern wenden Sie sich bitte an den Support.

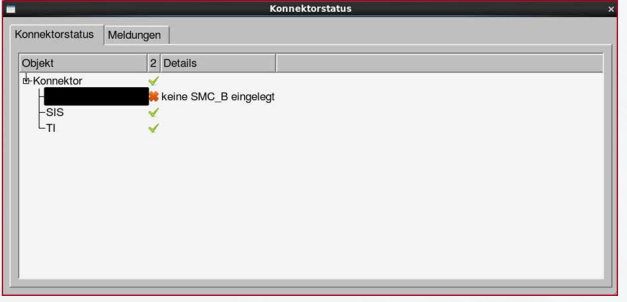

## 5. EINLESEN EINER eGK

Beim Karteneinlesevorgang selbst gibt es keine auf den ersten Blick sichtbaren Änderungen. Aufrufen lässt sich die Funktion wie gewohnt über den **Menüpunkt Patient -> Chipkarte einlesen** oder alternativ durch Eingabe eines "k" im Patientensuchfeld. Der bisherige Abgleich der Versichertenstammdaten mit den in DATA VITAL hinterlegten Informationen wurde lediglich minimal erweitert. Die TI bietet jedoch den Vorteil, dass die Kartendaten online aktualisiert werden (nur bei stationären Geräten – Einstellungsmöglichkeiten siehe Kapitel 2) und somit immer aktuelle Informationen auf der eGK sowie in DATA VITAL gespeichert sind.

Zu unterscheiden ist an dieser Stelle zwischen einem Einlesevorgang mit einem mobilen Kartenlesegerät und einem stationären, über den Konnektor angebundenen Kartenterminal.

### MOBILES KARTENTERMINAL (ONLINEABGLEICH NICHT MÖGLICH):

Sobald der Einlesevorgang einer eGK über ein mobiles Kartenlesegerät gestartet wird, erfolgt am mobilen Kartenlesegerät die Aufforderung zur Eingabe einer PIN. Dies dient der Sicherheit Ihrer Patientendaten. Parallel erhalten Sie eine Hinweismeldung in DATA VITAL:

**VK-einlesen**  $\mathbf{x}$ Bitte Karte einstecken...... Abbrechen

Sobald die PIN korrekt eingegeben wurde, wird der am mobilen Kartenlesegerät ausgewählte Datensatz (geräteabhängig unterschiedlich) in DATA VITAL eingelesen. Kommt es während des Lesevorgangs zu Fehlern (Kartendaten unvollständig o. ä.), werden Sie durch einen entsprechenden Hinweis darüber informiert.

Sind die Kartendaten gar nicht verwendbar, besteht weiterhin die Möglichkeit, einen Abrechnungsschein mit der Scheinart "Ersatzverfahren" anzulegen und die Kartendaten beim betroffenen Patienten nachzupflegen.

### STATIONÄRES KARTENTERMINAL (ONLINEABGLEICH JE NACH EINSTELLUNG IN DATA VITAL):

Wird der Einlesevorgang über ein stationäres Kartenlesegerät vorgenommen, so ist auch ein Onlineabgleich der Patientendaten möglich (Einstellungsmöglichkeiten siehe Kapitel 2). Wurde die Karte über ein an den Konnektor angebundenes, stationäres Kartenlesegerät eingelesen und beim Onlineabgleich eine Differenz festgestellt, so wird der bereits bekannte Patientenstammdatenabgleichsdialog zur Übernahme der entsprechenden neuen Daten in DATA VITAL mit deutlich markierten Änderungen angezeigt. Darüber hinaus wird zu jeder auf diesem Wege eingelesenen Karte ein Prüfnachweis in Ihren Patientenstammdaten hinterlegt, den Sie auf dem Hauptdialog von DATA VITAL einsehen können, indem Sie Ihren Cursor auf den entsprechenden Bereich bewegen.

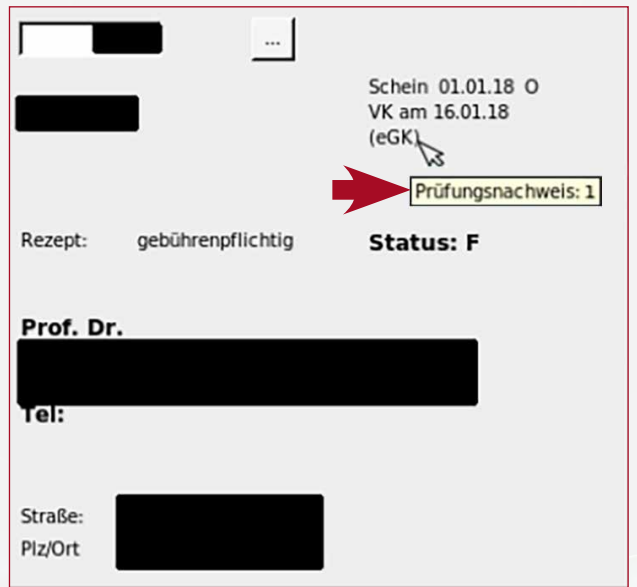

**Folgende Werte, die keinen weiteren Handlungsbedarf erfordern, kann der Prüfnachweis annehmen:**

- 1 = Aktualisierung der Versichertenstammdaten auf der eGK erfolgreich durchgeführt
- 2 = Keine Aktualisierung der Versichertenstammdaten auf der eGK erforderlich

#### **Wird ein Wert zwischen drei und sechs angezeigt, so war ein Onlineabgleich nicht möglich und es besteht ggf. Handlungsbedarf. Folgende Fehlerfälle können hierbei auftreten:**

- 3 = Aktualisierung der Versichertenstammdaten auf der eGK technisch nicht möglich
- 4 = Authentifizierungzertifikat der eGK ungültig
- 5 = Onlineprüfung des Authentifizierungszertifikats der eGK technisch nicht möglich
- 6 = Aktualisierung der Versichertenstammdaten auf der eGK technisch nicht möglich und maximaler Offline-Zeitraum überschritten

#### **Hinweis:**

Bitte beachten Sie, dass der Prüfnachweis in Ihre Kassenabrechnung übernommen wird.

# 6. SERVICE & KONTAKTDATEN

Bei Fragen steht Ihnen natürlich jederzeit unsere DATA VITAL-Hotline zur Verfügung.

Montag bis Freitag 08.00–18.00 Uhr

Sie erreichen uns unter: Telefon: 0800 72 37 111 (kostenfrei) E-Mail: hotline@data-vital.de Fax: 01805 26 27 08

oder im Internet unter: www.cgm.com/data-vital

Sie können auch jederzeit Ihren zuständigen Vertriebs- und Servicepartner kontaktieren.

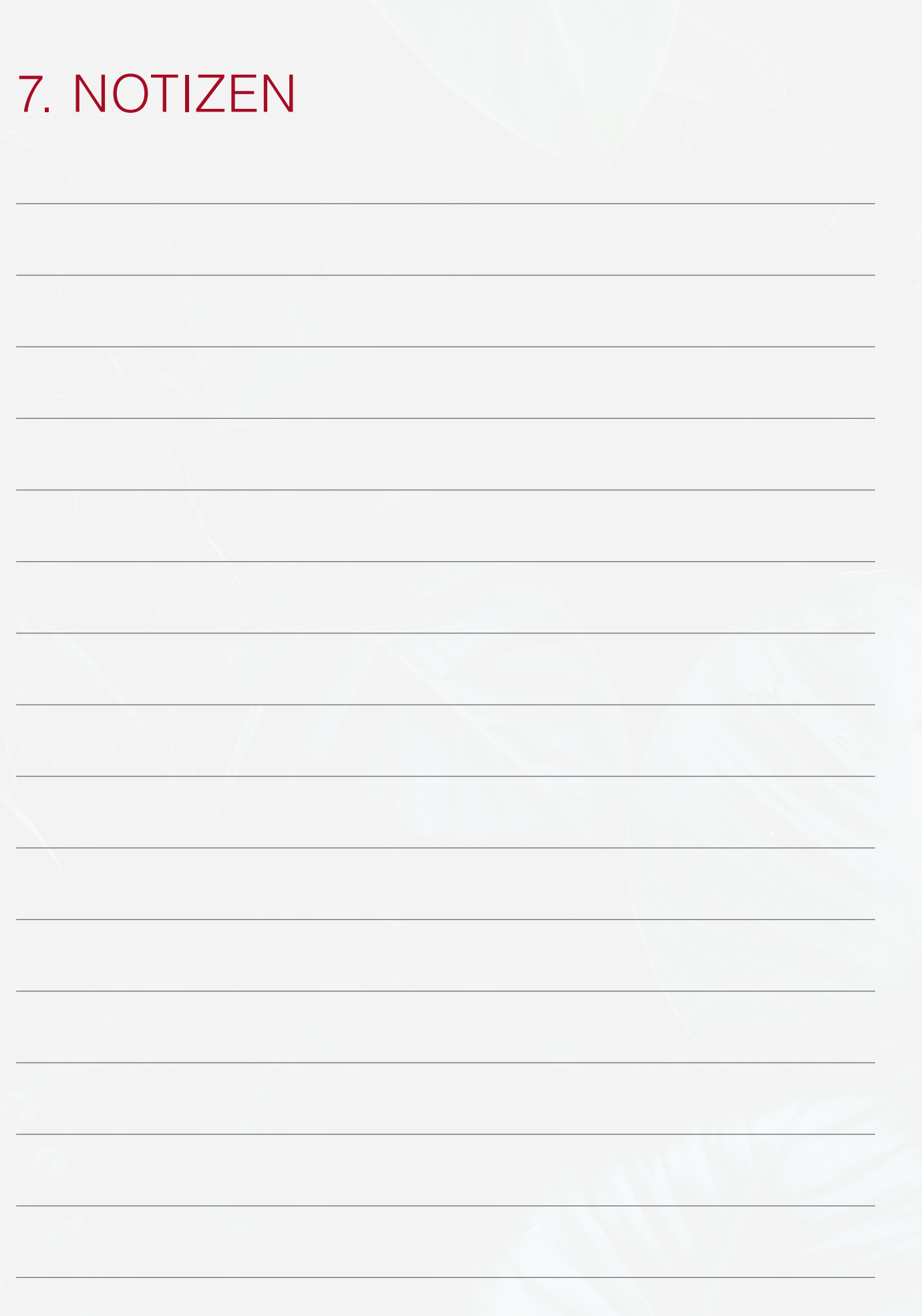

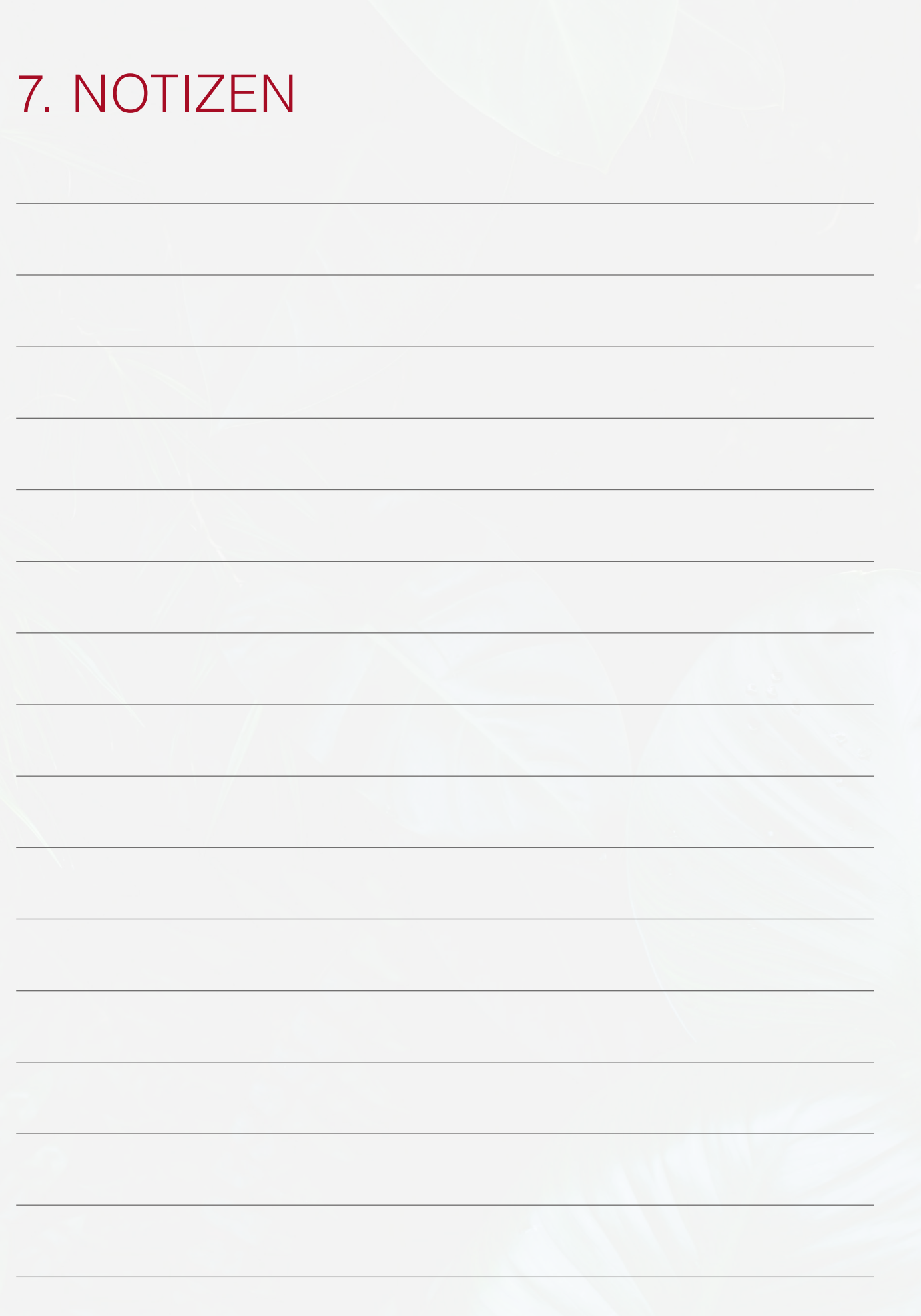

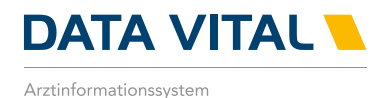

koco}box

**kocobox.de Dessauer Str. 28/29 | 10963 Berlin info@kocobox.de**

**Support-Hotline: +49 (0) 30 2464 908 908**

### **www.kocobox.de**

### **SCHULUNGSUNTERLAGEN**

KOCOBOX MED+ | VERSION 1.0 | STAND: JULI 2018 RELEASE-NUMMER: 0035